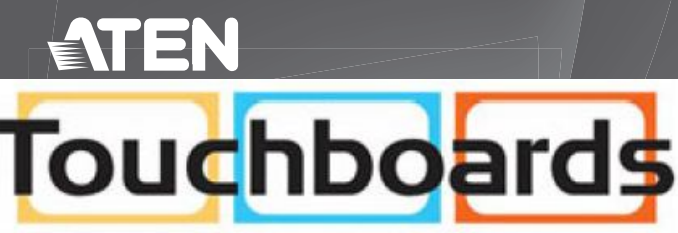

205 Westwood Ave, Long Branch, NJ 07740 Phone: 866-94 BOARDS (26273) / (732)-222-1511 Fax: (732)-222-7088 | E-mail: sales@touchboards.com

#### **A Hardware Review**

**Front View** Upper Handle LCD Module Keyboard Module Lower Handle Power LED Keyboard Release Catch LCD Release Catch Rack Mounting Tabs LED Illumination Light

1. While one person positions the switch in the rack and holds it in place, the second person—using the screws provided with the rack mounting kit— loosely screws the front brackets to the rack. 2. While the first person still holds the switch in place, the second person slides

#### **Keyboard Module**

**1** Keyboard **2** Touchpad **3** External Mouse Port **4** Lock LEDs & Reset Switch

**5** Port Selection Buttons and LEDs

- the L brackets into the switch's side mounting brackets, from the rear until the bracket flanges contact the rack, then—using the screws provided with the rack mounting kit—screws the L brackets to the rack.
- 3. After the L brackets have been secured, tighten the front bracket screws. **Note:** 1. Cage nuts are provided for racks that are not pre-threaded. 2. Allow at least 5.1 cm on each side for proper ventilation, and at least
- 12.7 cm at the back for the power cord and cable clearance.

#### **Single Station Installation**

- 1. Use the grounding wire to connect the switch's grounding terminal to a suitable grounded object.
- 2. Plug your Local Console's keyboard, monitor (DVI-D, or VGA), and mouse into the unit's Console Ports. Each port is color coded and marked with an appropriate icon.
- 3. Use Cat 5e cable to connect any available KVM port to a KVM Adapter Cable. 4. Connect the KVM Adapters to the servers.
- 5. Plug a cable from the LAN into the KL1108VN / KL1116VN's primary LAN port or
- secondary LAN port. 6. Plug the power cord. After the installation is complete, you can turn on the
- KL1108VN / KL1116VN's power. After it is powered on, you can turn on the servers.

**Operation** 

KL1108VN / KL1116VN installations provide two methods to obtain instant access

to any computer on the installation: Manual and the Port Toolbar.

 Power Socket Power Switch **4** PON Port Serial 2 Port (Secondary) LAN 2 Port (Secondary) Modem Port Serial 1 Port (Primary) LAN 1 Port (Primary) Local Console Ports

**Manual** 

For manual port selection, simply press the Port Selection button on the keyboard

**LCD Module 1** LCD Display that corresponds to the device you want to access.

**The Port Toolbar**

- **2** LCD Controls
- **3** LCD On/Off Button
- **B Hardware Installation Rack Mounting**

All information, documentation, firmware, software utilities, and specifications contained in this package are subject to change without prior notification by the manufacturer. To reduce the environmental impact of our products, ATEN documentation and software .<br>can be found online at **http://www.aten.com/download/**

The KVM over IP switch's interface provides a toolbar to help you with port switching operations from within the captured port. To bring up the toolbar, tap the GUI Hotkey (Scroll Lock or Ctrl), twice. The toolbar appears at the upper left corner of the screen: When the toolbar displays mouse and keyboard input has no effect on the server connected to the port. To carry out operations on the server, close the toolbar by clicking its X icon. To return to the Port Access Connections page, either click the appropriate icon (see The Toolbar Icons), or tap the GUI hotkey again.

**Toolbar Hotkey Port Switching** When the toolbar displays, you can use hotkeys to provide KVM focus to a port directly from the keyboard. The KVM over IP switch provides the following hotkey

features: • Going directly to a port by keying in its port number and clicking Enter.

• Auto Scanning • Skip Mode Switching

#### Click to skip to the first accessible port on the entire installation, without having **KK** the Port Access page. Click to skip to the first accessible port previous to the current one, without having to recall the Port Access page. Click to begin Auto Scan Mode. The KVM over IP switch automatically switches among the ports that were selected for Auto Scanning with the Filter function. G This allows you to monitor their activity without having to switch among them manually. Click to skip from the current port to the next accessible one, without having to H recall the Port Access page. Click to skip from the current port to the last accessible port on the entire istallation, without having to recall the Port Access page. 13 Click to recall the Port Access page.

The hotkeys are: A and P for Auto Scanning; and the Arrow Keys for Skip Mode.

 $\mathbf x$ Click to close the toolbar. Click to invoke Panel Array Mode

#### **EMC Information** FEDERAL COMMUNICATIONS COMMISSION INTERFERENCE<br>STATEMENT:

STATEMENT:<br>This equipment has been tested and found to comply with the limits<br>This equipment has been tested and found to Comply with the limits<br>These limits are designed to provide reasonable protection against<br>There hard

FCC Caution: Any changes or modifications not expressly approved by the party responsible for compliance could void the user's authority to

operate this equipment.<br> **Warning:** This equipment is compliant with Class A of CISPR 32. In a<br>
residential environment this equipment may cause radio interference.<br> **Suggestion:** Shielded twisted pair (STP) cables must be

This device complies with Part 15 of the FCC Rules. Operation is subject<br>to the following two conditions:(1) this device mat not cause harmful<br>interference, and(2) this device must accept any interference received,<br>includi

© Copyright 2017 ATEN® International Co., Ltd. ATEN and the ATEN logo are trademarks of ATEN International Co., Ltd. All rights reserved. All other trademarks are the property of their respective owners.

This product is RoHS compliant.

Part No. PAPE-1223-G70G Printing Date: 01/2017

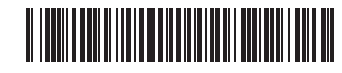

## **8/16-Port Cat 5 Dual Rail LCD KVM over IP Switch Quick Start Guide KL1108VN / KL1116VN**

#### KL1108VN / KL1116VN Cat 5 Dual Rail LCD KVM over IP Switch www.aten.com

## Commutateur KVM via IP double rail LCD Cat 5 KL1108VN / KL1116VN www.aten.com

**Rear View 1** Grounding Terminal

# **11** KVM Ports

**Package Contents**

1 KL1108VN / KL1116VN Cat 5 Dual Rail LCD KVM over IP Switch 2 SA0142 Serial Adapters (RJ45-F to DB9-M; DTE to DCE)

1 Power Cord 1 Mounting kit 1 User Instructions **Support and Documentation Notice**

Switch, bis die Halterungsflansche das Rack berühren. Dann schraubt sie die L-Halterungen mit den im Rackmontageset enthaltenen Schrauben an das Rack. 3. Ziehen Sie nach Befestigung der L-Halterungen die Schrauben der vorderen Halterung fest.

- Hinweis: 1. Käfigmuttern werden für Racks ohne vorbereitete
	- Gewindebohrungen bereitgestellt. 2. Lassen Sie zur angemessenen Belüftung an beiden Seiten einen Abstand von mindestens 5,1 cm. An der Rückseite müssen Sie für Netz- und andere Kabel einen Freiraum von mindestens 12,7 cm
		- einhalten.

**Technical Support** www.aten.com/support

回激源回 **Scan for more information** 回源

이 기기는 업무용(A급) 전자파적합기기로서 판매자 또는 사용자는 이 점을 주의하시기 바라며, 가정외의 지역에 서 사용하는 것을 목적으로 합니다.

**B Hardware Installation**

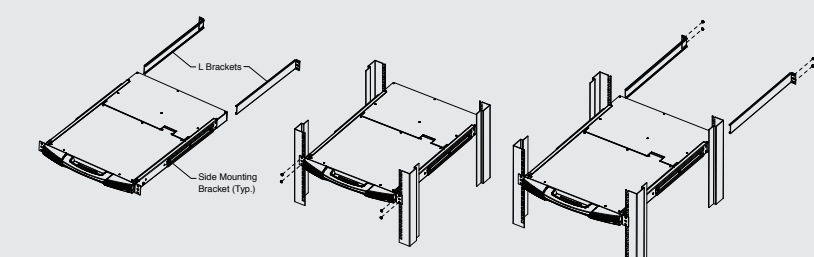

# **Rack mounting**

**Single Station Installation**

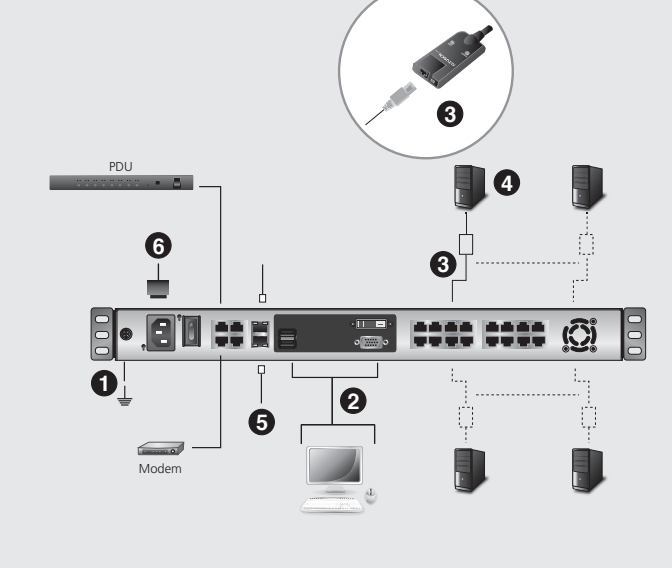

**1**

**1**

**1**

**2**

**2**

**3**

**2**

**3**

**3**

**4**

**5**

**4**

**<sup>6</sup> <sup>7</sup> <sup>8</sup>**

**B** mum @

**9**

**5**

**4 5**

**2 3 1**

8. 80 s

**7 8 9**

**6**

**10 11**

Press the Exit/Light pushbutton for two seconds to turn the LED light ON or Off. (Default: On)

**Front View**

**LCD Module**

**Keyboard Module**

**Rear View**

**A Hardware Review**

 $\binom{p}{q}$ 

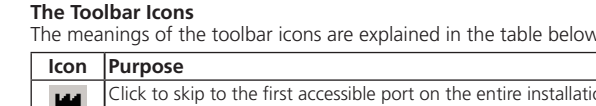

Die Benutzeroberfläche des KVM-over-IP-Switch bietet eine Werkzeugleiste, über die Sie zwischen den Ports wechseln können. Drücken Sie zum Einblenden der Werkzeugleiste zweimal die Schnelltaste (Rollen-Taste oder Strg). Die Werkzeugleiste wird unten links am Bildschirm angezeigt: Während die Werkzeugleiste anzeigt wird, hat die Maus- und Tastatureingabe keinen Einfluss auf den mit dem Port verbundenen Server. Schließen Sie die Werkzeugleiste durch Anklicken des X-Symbols, damit die Vorgänge am Server ausgeführt werden. Sie können zur Portzugriffsseite zurückkehren, indem Sie das entsprechende Symbol anklicken (siehe

los puertos de consola de la unidad. Cada puerto está codificado por colores y 3. Utilice el cable Cat 5e para conectar cualquier puerto KVM disponible a un cable

6. Conecte el cable de alimentación. Una vez finalizada la instalación, puede encender la alimentación del KL1108VN / KL1116VN. Una vez encendido, puede

#### **B Hardwareinstallation**

#### **Rackmontage**

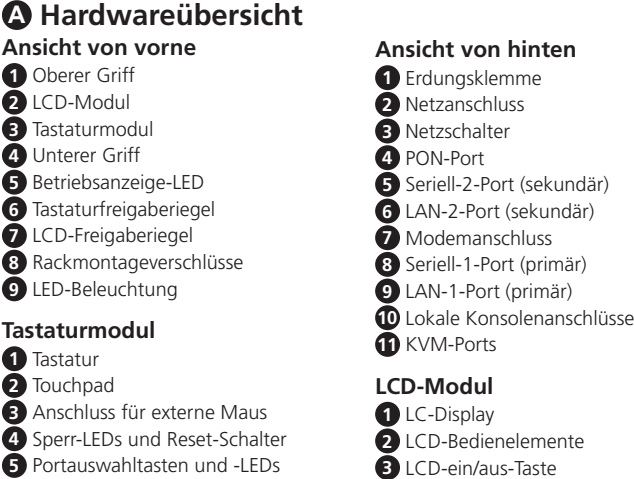

1. Während eine Person den Switch im Rack ausrichtet und festhält, verschraubt die zweite Person die vordere Halterung mit den im Rackmontageset enthaltenen Schrauben locker mit dem Rack.

# KVM LCD de Doble Rail Cat 5 sobre Conmutador IP KL1108VN / KL1116VN

Los significados de los iconos de la barra de herramientas se explican en la siguiente tabla.

#### **Einzelne Station installieren**

2. Während die erste Person den Switch weiterhin festhält, schiebt die zweite Person die L-Halterungen von hinten in die seitlichen Montagehalterungen des **Bedienung** KL1108VN und KL1116VN bieten zwei Möglichkeiten, sofortigen Zugriff auf jeden

1. Verbinden Sie die Erdungsklemme des Switch über ein Erdungskabel mit einem geeigneten geerdeten Objekt.

- 2. Schließen Sie Tastatur, Monitor (DVI-D oder VGA) und Maus Ihrer lokalen Konsole an die Konsolenanschlüsse des Gerätes an. Jeder Anschluss ist farbig codiert und mit einem geeigneten Symbol gekennzeichnet.
- 3. Verbinden Sie jeden verfügbaren KVM-Port über ein Cat-5e-Kabel mit einem KVM-Adapterkabel.
- 4. Verbinden Sie die KVM-Adapter mit den Servern.
- 5. Schließen Sie ein Kabel vom LAN am primären oder sekundären LAN-Port des KL1108VN / KL1116VN an.
- 6. Schließen Sie das Netzkabel an. Nach Abschluss der Installation können Sie den KL1108VN / KL1116VN einschalten. Sobald er hochgefahren ist, können Sie die Server einschalten.

Computer in der Installation zu erhalten: Manuell und per Portwerkzeugleiste.

**Manuell** 

Bei der manuellen Portauswahl drücken Sie einfach die dem Zielgerät entsprechende

Les installations KL1108VN / KL1116VN proposent deux méthodes afin d'obtenir un accès instantané à un ordinateur de l'installation : Méthode manuelle et barre d'outils Port.

Portauswahltaste an der Tastatur.

**Portwerkzeugleiste**

Lorsque la barre d'outils s'affiche, vous pouvez utiliser les raccourcis pour que le KVM donne la main à un port directement à partir du clavier. Le commutateur KVM

"Symbole der Werkzeugleiste") oder erneut die Schnelltaste drücken.

 Port modem Port série 1 (primaire) Port LAN 1 (primaire) Ports Console locale Ports KVM **Module LCD** Écran LCD Commandes LCD

**5** Port série 2 (secondaire) **6** Port LAN 2 (secondaire)

**Portwechsel über Tastenkombination der Werkzeugleiste**

• Commutation en mode saut Les raccourcis sont les suivants : A et P pour la recherche automatique; et les touches fléchées pour le mode Saut.

Wenn die Werkzeugleiste angezeigt wird, können Sie den KVM-Fokus mit Tastenkombinationen direkt über die Tastaturauf einen bestimmten Port richten. Der La signification des icônes de la barre d'outils est expliquée dans le tableau cidessous.

KVM-over-IP-Switch unterstützt folgendeTastenkombinationen:

• Direkter Wechsel zu einem Port durch Eingabe seiner Portnummer und Betätigen

 der Enter-Taste. • Automatische Suche

#### • Wechselmodus

Die Tastenkombinationen sind: A und P für automatische Suche; Pfeiltasten fürWechselmodus.

#### **Symbole der Werkzeugleiste**

Die Bedeutungen der Symbole in der Werkzeugleiste werden in der nachstehenden Tabelle erläutert.

1. Mentre una persona colloca lo switch nel rack e lo tiene fermo in sito, la seconda persona – utilizzando le viti fornite con il Kit per installazione su rack – fissa

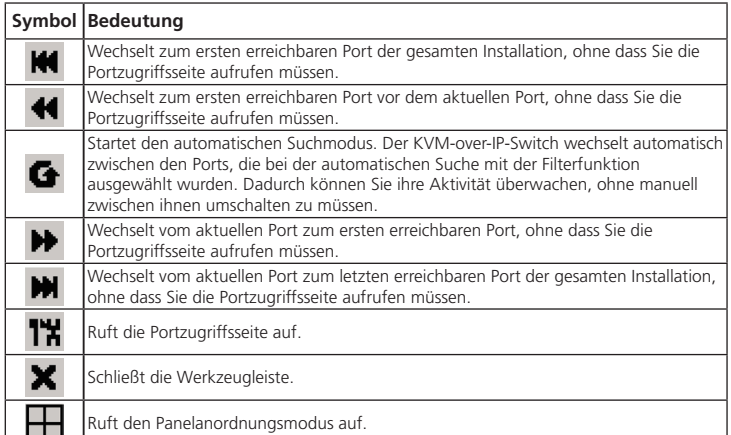

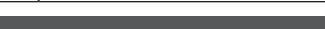

- 1. Utilizzare il cavo di messa a terra per collegare il terminale di messa a terra dello switch ad un appropriato elemento di messa a terra.
- 2. Collegare la tastiera della Console locale, il monitor (DVI-D o VGA) e il mouse alle porte Console dell'unità. Ciascuna porta è codificato con un colore ed è
- contrassegnata con una icona appropriata. 3. Utilizzare un cavo Cat 5e per collegare qualsiasi porta KVM disponibile a un cavo
- adattatore KVM. 4. Collegare gli adattatori KVM ai server.
- 5. Collegare un cavo dalla LAN alla porta LAN principale o secondaria di KL1108VN / KL1116VN .
- 6. Collegare il cavo d'alimentazione. Al termine dell'installazione è possibile
- accendere il KL1108VN / KL1116VN. Dopo l'accensione è possibile accendere i server

Per la selezione manuale della porta basta premere sulla tastiera il tasto di selezione porta che corrisponde al dispositivo a cui si vuole accedere

## **B Instalación del hardware**

**Montaje en bastidor**

1. Mientras que una persona posiciona el conmutador en el bastidor y lo sujeta en su lugar, la segunda persona, usando los tornillos provistos con el kit de montaje en bastidor, atornilla los soportes frontales (sin apretar) en el bastidor.

#### Switch KVM over IP KL1108VN / KL1116VN Cat 5 Dual Rail LCD

2. Mientras que la primera persona que todavía sujeta el conmutador en su lugar,

la segunda persona desliza los soportes en L en los soportes de montaje laterales del conmutador desde la parte trasera hasta que las bridas de soporte conecten con el bastidor; luego, utilizando los tornillos provistos con el kit de montaje en

bastidor, atornilla los soportes L al bastidor.

3. Después de que los soportes en L se han asegurado, apriete los tornillos del

soporte delantero.

pre-roscadas.

#### **Nota:** 1. Se proporcionan tuercas de jaula para bastidores que no están 2. Deje por lo menos 5,1 cm a cada lado para una ventilación adecuada, y al menos 12,7 cm en la parte posterior para el cable de alimentación y

la separación de los cables.

**Instalación de una sola estación**

1. Utilice el cable de conexión a tierra para conectar el terminal de conexión a tierra

del conmutador a un objeto conectado a tierra adecuadamente. 2. Conecte el teclado, el monitor (DVI-D o VGA) y el ratón de la consola local a

marcado con un icono apropiado.

adaptador KVM.

encender los servidores

4. Conecte los adaptadores KVM a los servidores.

5. Conecte un cable desde la LAN al puerto LAN primario del KL1108VN /

KL1116VN o al puerto LAN secundario.

#### **Funcionamiento**

Las instalaciones KL1108VN / KL1116VN proporcionan dos métodos para obtener acceso instantáneo a cualquier PC de la instalación: Manual y la barra de herramientas de puertos.

#### **Manual**

Para la selección manual de puertos, simplemente presione el botón de Selección de Puertos en el teclado que corresponde al dispositivo al que desea acceder.

#### **La barra de herramientas del puerto**

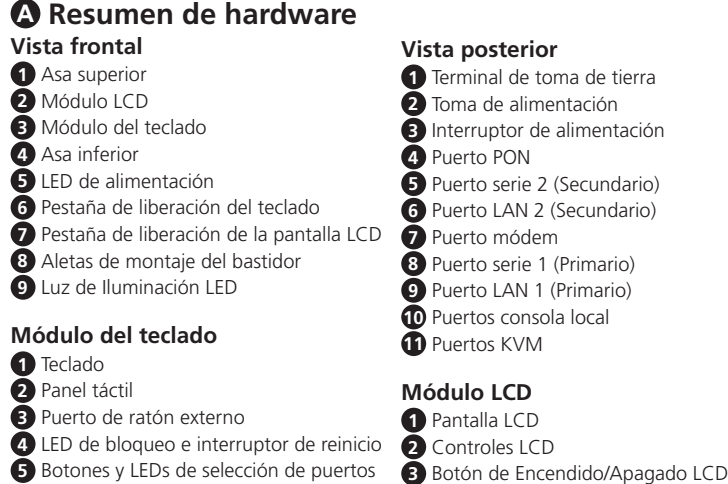

La interfaz del conmutador KVM sobre IP proporciona una barra de herramientas para ayudarle con las operaciones de conmutación de puertos desde el puerto capturado. Para abrir la barra de herramientas, presione la tecla de acceso directo de la interfaz gráfica de usuario (Bloqueo de desplazamiento o Ctrl) dos veces. La barra de herramientas aparece en la esquina superior izquierda de la pantalla: Cuando la barra de herramientas muestra la entrada del ratón y el teclado no tiene ningún efecto en el servidor conectado al puerto. Para realizar operaciones en el servidor, cierre la barra de herramientas haciendo clic en su icono X. Para volver a la página de conexiones de acceso al puerto, haga clic en el icono correspondiente (consulte los iconos de la barra de herramientas) o toque de nuevo la tecla de acceso rápido

#### **Conmutación de puertos de teclas rápidas de la barra de herramientas**

Cuando se muestra la barra de herramientas, puede utilizar teclas de acceso rápido para otorgar la función KVM a un puerto directamente desde el teclado. El conmutador KVM sobre IP proporciona las siguientes características de teclas de acceso rápido:

# Cliquez pour fermer la barre d'outils.

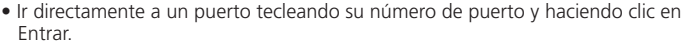

• Exploración automática

• Cambio de modo de omitir Las teclas de acceso rápido son: A y P para la exploración automática; Y las teclas de

flecha para el Modo Omitir

#### **Iconos de la barra de herramientas**

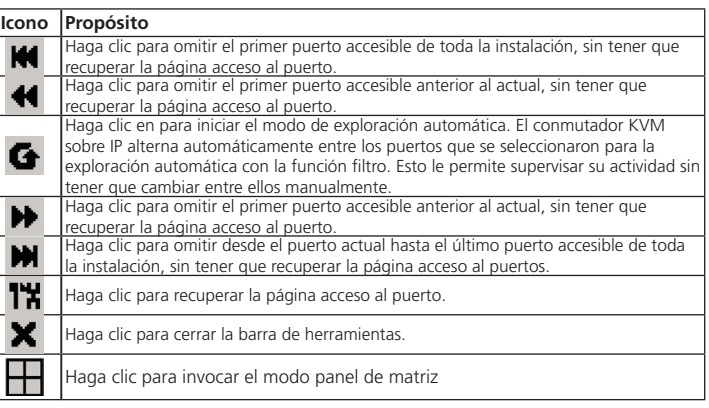

#### **A Présentation du matériel**

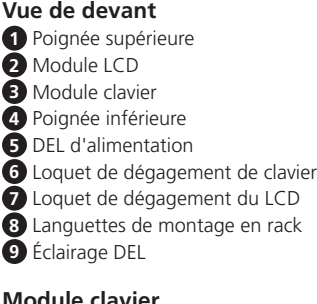

#### **paule clavie**

**1** Clavier Pavé tactile Port souris externe DEL de verrouillage et commutateur de réinitialisation Boutons et DEL de sélection de port

### **B Installation du matériel**

#### **Montage en rack**

1. Pendant qu'une personne positionne le commutateur dans le rack et le tient en

## Cat-5-Dualschienen-LCD-KVM-over-IP-Switch KL1108VN / KL1116VN

place, une deuxième, à l'aide des vis fournies dans le kit de montage en rack, serre de façon lâche les crochets à l'avant du rack.

- 2. Pendant que la première personne maintient le commutateur en place, la deuxième fait glisser les crochets en L dans les crochets de montage latéraux du commutateur depuis l'arrière jusqu'à ce que les brides des crochets touchent le rack, puis, à l'aide des vis fournies dans le kit de montage en rack, visse les
- crochets en L sur le rack. 3. Une fois les crochets en L fixés, serrez les vis des crochets à l'avant.
	- **Remarque :** 1. Des écrous captifs sont fournis pour les racks qui ne sont pas prétaraudés.
		- 2. Laissez au moins 5,1 cm sur chaque côté pour une bonne ventilation, et au moins 12,7 cm à l'arrière pour le cordon d'alimentation et le dégagement des câbles.

#### **Installation en station unique**

- 1. Utilisez le fi l de mise à la terre pour raccorder la borne de mise à la terre du commutateur à un objet relié à une terre appropriée.
- 2. Branchez le clavier, le moniteur (DVI-D ou VGA) et la souris de votre console locale sur les ports console de l'appareil. Chaque port est codé par couleur et étiqueté avec une icône appropriée.
- 3. Utilisez un câble Cat 5e pour raccorder un port KVM disponible à un câble adaptateur KVM.
- 4. Connectez les adaptateurs KVM aux serveurs.
- 5. Branchez un câble du réseau local sur le port LAN principal ou sur un port LAN

secondaire du KL1108VN / KL1116VN.

6. Branchez le cordon d'alimentation. Une fois l'installation terminée, vous pouvez mettre sous tension le KL1108VN / KL1116VN. Après la mise sous tension, vous pouvez allumer les serveurs.

#### **Fonctionnement**

#### **Méthode manuelle**

Pour la sélection manuelle du port, appuyez simplement sur le bouton de sélection du Port sur le clavier, correspondant à l'appareil auquel vous souhaitez accéder.

#### **Barre d'outils Port**

L'interface du commutateur KVM sur IP propose une barre d'outils pour vous aider avec les opérations de changement de port, depuis le port capturé. Pour afficher la barre d'outils, appuyez sur le raccourci de l'interface graphique (Arrêt défil. ou Ctrl), deux fois. La barre d'outils apparaît dans le coin supérieur gauche de l'écran : Lorsque la barre d'outils affiche l'entrée souris et clavier, cela n'a aucun effet sur le serveur connecté au port. Pour effectuer des opérations sur le serveur, fermez la barre d'outils en cliquant sur son icône X. Pour revenir à la page Connexions d'accès au port, cliquez sur l'icône appropriée (voir Icônes de la barre d'outils), ou appuyez de nouveau sur la touche de raccourci de l'interface graphique.

#### **Commutation de port via raccourci de la barre d'outils**

sur IP offre les fonctions de raccourcis suivantes :

• Aller directement à un port en tapant son numéro de port et en cliquant sur

Entrée.

**Rear View** Borne de terre Prise d'alimentation Bouton d'alimentation

**4** Port PON

**3** Bouton Marche/Arrêt de l'écran LCD

#### • Recherche automatique

#### **Les icônes de barre d'outils**

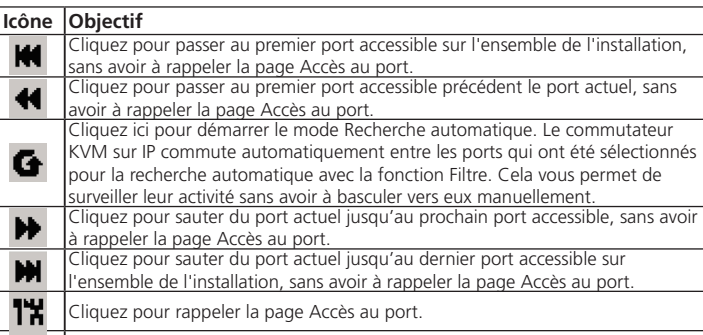

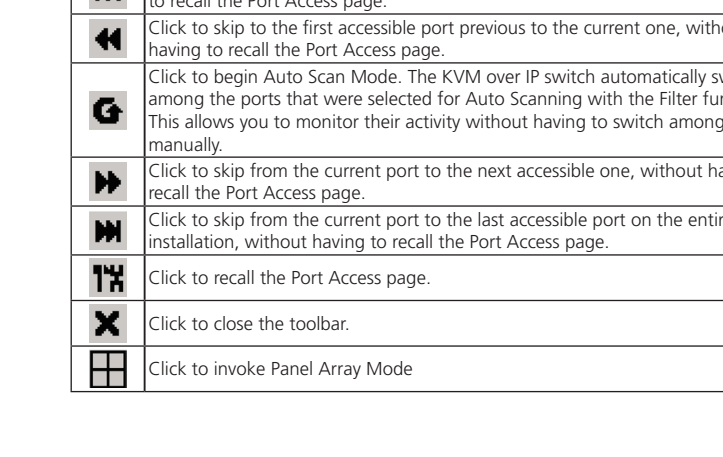

Cliquez pour appeler le mode Groupe de tableaux

#### **A Descrizione hardware**

#### **B Installazione dell'hardware Montaggio su rack**

# senza stringere, le staffe anteriori al rack.

- 2. Mentre la prima persona continua a tenere fermo in sito lo switch, la seconda persona fa scorrere le staffe L nelle staffe di montaggio laterali dello switch, dalla parte posteriore fino a quando le flange della staffa toccano il rack, quindi utilizzando le viti fornite con il Kit per installazione su rack - fissa le staffe a L staffe al rack.
- 3. Una volta fissate le staffe a L, serrare le viti della staffa anteriore. Nota: 1. I dadi forniti in dotazione sono per rack che non sono pre-filettati. 2. Lasciare uno spazio di almeno 5,1 cm su ogni lato per garantire una corretta ventilazione e di almento 12,7 cm sulla parte anteriore per il
	- cavo di alimentazione e lo spazio del cavo.

#### **Installazione della stazione singola**

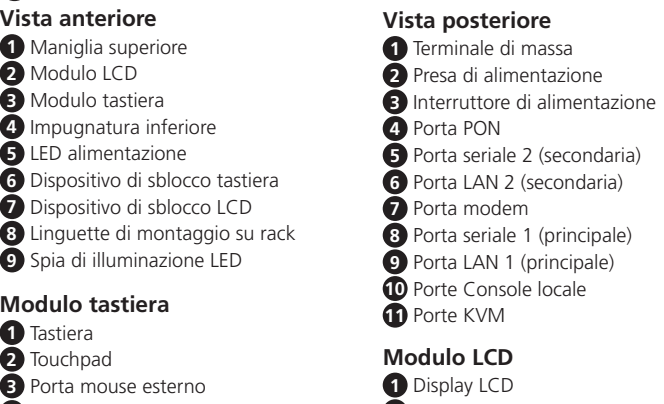

**Funzionamento**

#### **4** LED di blocco e Interruttore di ripristino **2** Controlli LCD **5** Tasti di selezione porta e LED **3** Tasto di accensione/spegnimento LCD

L'installazione di KL1108VN / KL1116VN fornisce due metodi per ottenere l'accesso immediato a qualsiasi computer dell'installazione: Manuale e Barra degli strumenti delle porte.

#### **Manuale**

#### **Barra degli strumenti delle porte**

L'interfaccia dello switch KVM over IP fornisce una barra degli strumenti che aiuta nelle operazioni di cambio porta all'interno delle porte acquisite. Per visualizzare la barra degli strumenti, toccare due volte il tasto di scelta rapida GUI (Scroll Lock o Ctrl). La barra degli strumenti è visualizzata nell'angolo in alto a sinistra dello schermo: Quando è visualizzata la barra, il mouse e la tastiera non hanno effetto sul server collegato alla porta. Per eseguire le operazioni sul server, chiudere la barra degli strumenti facendo clic sull'icona X. Per tornare alla pagina Port Access Connections (Connessioni accesso porte), fare clic sull'icona appropriata (fare riferimento a Icone della barra degli strumenti), oppure toccare di nuovo il tasto di scelta rapida GUI.

#### **Cambio di porta utilizzando i tasti di scelta rapida della barra degli strumenti** Quando è visualizzata la barra degli strumenti, è possibile utilizzare i tasti di scelta

rapida per focalizzare il KVM su una portaDirettamente dalla tastiera. Lo switch KVM over IP fornisce le seguentifunzionalità dei tasti di scelta rapida. • Andare direttamente a una porta inserendo il numero della porta e facendo clic su Enter (Invio).

de la interfaz gráfica de usuario.

#### • Scansione automatica • Cambio con modalità ignora

I tasti di scelta rapida sono: A e P per la scansione automatica; le frecce per lamodalità ignora.

#### **Icone della barra degli strumenti**

#### Il resto delle icone della barra degli strumenti è illustrato nella tabella che segue.

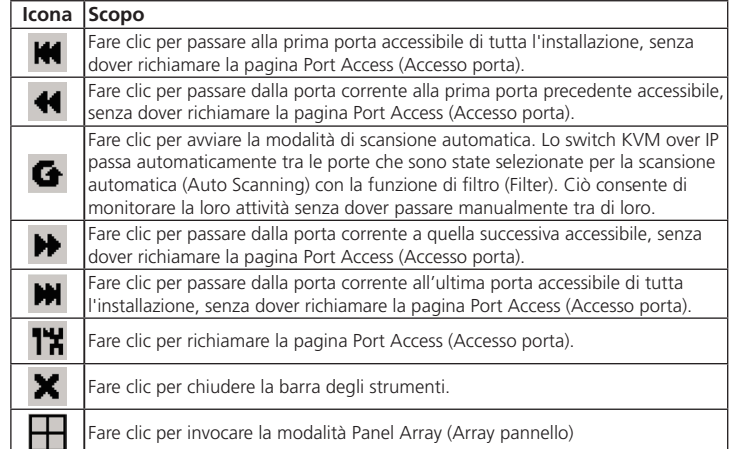

**8** シリアル 1 ポート (プライマリ) **9** LAN 1 ポート ( プライマリ ) **10** セカンドコンソールポート

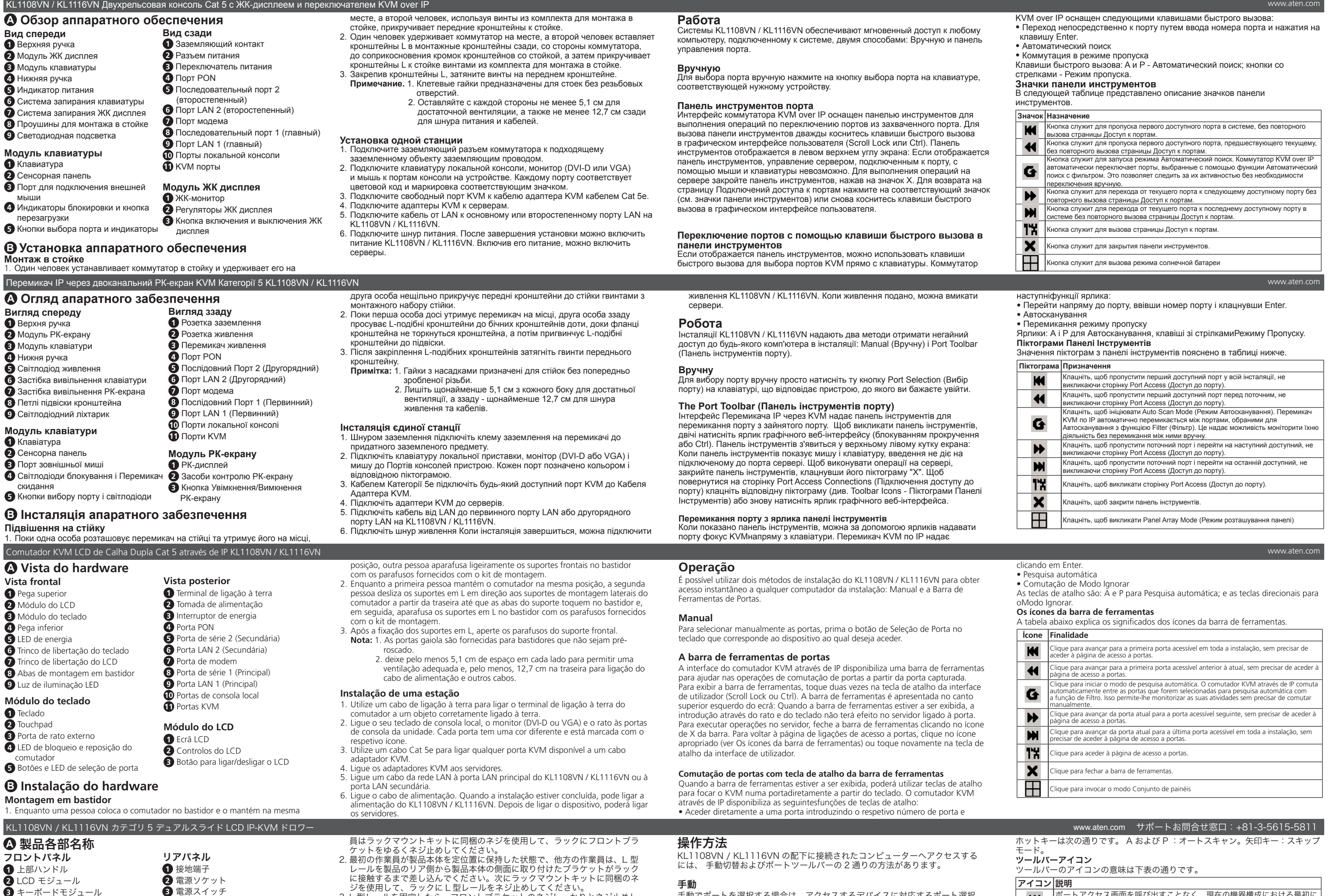

#### ポートアクセス画面を呼び出すことなく、現在の機器構成における最初に **KK** アクセス可能なポートに移動する場合にクリックします。 ポートアクセス画面を呼び出すことなく、現在のポートから一つ前のアク セス可能なポートに移動する場合にクリックします。 オートスキャンモードを開始する場合にクリックします。本製品はオート ・・・・・・。<br>スキャンの対象となるポートをフィルター機能の条件にしたがって、自動 | G 的に切り替えます。これにより、コンピューターを手動で切り替えること なく、その動作をモニタリングすることができます。 ポートアクセス画面を呼び出すことなく、現在のポートから次のアクセス ₩ 可能なポートに移動する場合にクリックします。 ポートアクセス画面を呼び出すことなく、現在の機器構成における最後に ьs. ┃ ■■ ┃アクセス可能なポートに移動する場合にクリックします

- 1. 使用接地线将交换机的接地端子连接到合适的接地物体。
- 2. 将本地控制台的键盘、显示器 (DVI-D 或 VGA) 以鼠标插接到装置的控制台端
- 口。每个端口采用不同的颜色编码,标有相应的图标。
- 3. 使用 Cat 5e 线将可用的服务器端连接端口连接到 KVM 适配器线。
- 4. 将 KVM 适配器连接到服务器中。
- 5. 将线缆从 LAN 插接到 KL1108VN / KL1116VN 的 LAN1 端口或 LAN2 端口。
- 6. 插上电源线。安装完成后,即可打开 KL1108VN / KL1116VN 电源。开机后,
- 可打开服务器。

• 跳过模式切换 热键有:A 和 P 用于自动扫描; 箭头键用于跳过模式。

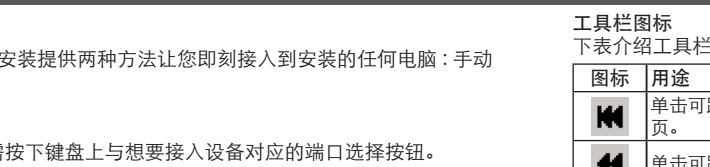

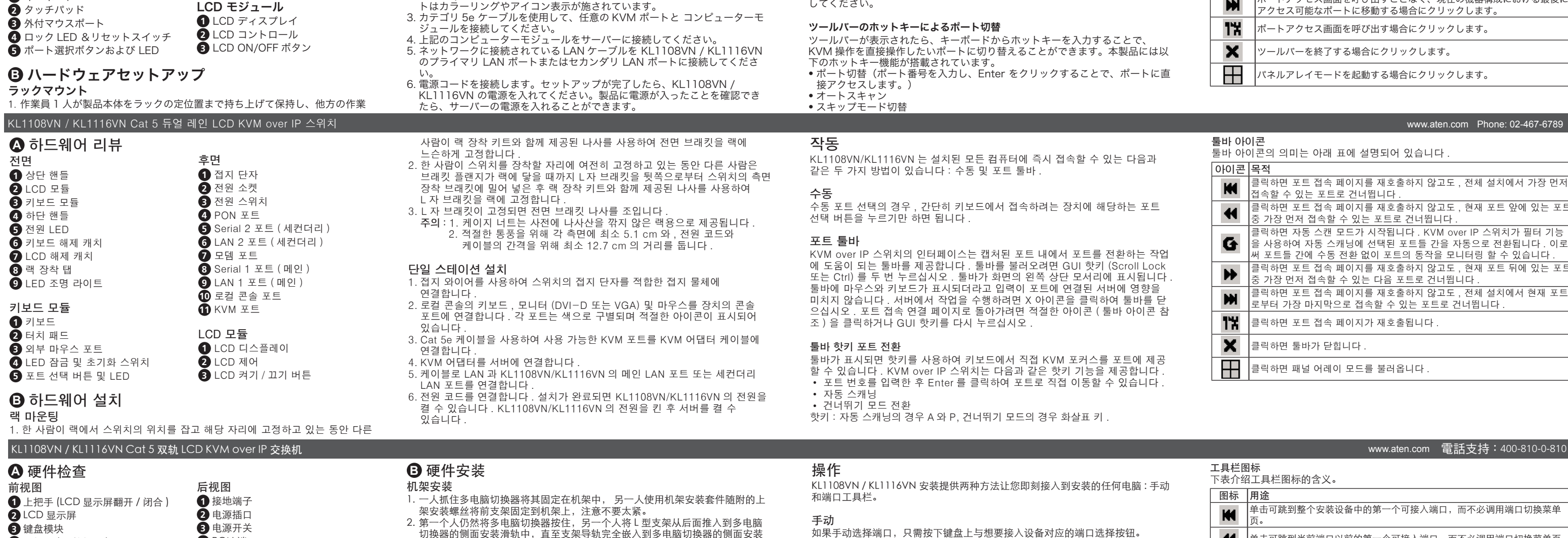

- 1. 當一人將切換器固定於機架上,並托住機體時,第二人可使用機架安裝套件隨 附的螺絲,約略地將前端安裝座鎖上螺絲於機架上。
- 2. 第一人持續托住機體時,第二人將 L 型支撐片從後端滑入切換器邊緣的機架安 装座,直到支撐片凸出處與機架接合,此時再使用機架安裝套件隨附的螺絲,
- 將 L 型支撐片固定於機架上。
- 3. 完成 L 型支撐片的固定後, 再將前端安裝座上的螺絲鎖緊。
- 注意: 1. 沒有螺紋的機架須使用浮動螺帽。 2. 各邊至少預留 5.1 公分 的空間以利通風,並於背面至少預留 12.7 公 分的電源線及連接線空間。

- 1. 使用接地線連接切換器的接地埠和適當的接地物。
- 2. 將您近端控制端的鍵盤、螢幕 (DVI-D 或 VGA) 和滑鼠插入切換器的控制端連接 埠。每個連接埠皆有相對應的顏色及圖示。
- 
- 3. 使用 Cat 5e 線材連接任何可用的 KVM 連接埠至 KVM 轉接線材。 4. 連接 KVM 轉接器至伺服器。
- 5. 將 LAN 線材插入 KL1108VN / KL1116VN 的主要 LAN 連接埠或次要 LAN 連接 埠。
- 6. 插入電源線。完成安裝後,即可開啟 KL1108VN / KL1116VN 的電源。開啟電 源後,即可開啟伺服器。

KL1108VN / KL1116VN 提供了手動及連接埠工具列兩種方式,以切換選擇安裝架 構下的電腦。

#### KL1108VN / KL1116VN Cat 5 雙滑軌 LCD KVM over IP 切換器 www.aten.com 技術服務專線:02-8692-6959 工具列圖示的意義如下表說明。 圖示 用途  $\frac{1}{2}$ 一下可跳至所有安裝裝置的第一個可存取的連接埠,毋須再回到連接埠存取 頁面。  $\left| \right.$ 按一下可跳至目前可存取連接埠的前一個可存取連接埠,毋須再回到連接埠存 取頁面。

ジを使用して、ラックに L 型レールをネジ止めしてください。 3. L 型レールを固定したら、フロントブラケットのネジしっかりとネジ止めし てください。 注意 : 1. ラックマウントキットにケージナットは同梱されていません。

2. 適切なエアフローを確保するために両側に少なくとも 5cm 程度、 電源コードやケーブル取り回しのスペースを確保するために少なく とも 13cm 程度の余裕を設けて設置してください。

#### 製品を単体で使用する場合のセットアップ方法

1. 設置線を使用して、製品本体の設置端子と適切な接地物を接続してください。 2. セカンドコンソールを使用する場合は、キーボード、モニター (DVI-D また は VGA)、マウスを本製品のコンソールポートに接続してください。各ポー

トはカラーリングやアイコン表示が施されています。

#### 手動

手動でポートを選択する場合は、アクセスするデバイスに対応するポート選択 ボタンを押してください。

#### ポートツールバー

本製品には、ポート切替操作ができるツールバーが搭載されています。ツール バーを表示するには、GUI ホットキー (Scroll Lock または Ctrl キー ) を 2 回 押してください。ツールバーが画面の左上角に表示されます。ツールバーが表 示されている間は、ポートに接続されたサーバーへのマウスおよびキーボード 入力はできません。サーバーを操作する場合は、X アイコンをクリックしてツ ールバーを終了してください。ポートアクセス画面に戻るには、適切なアイコ ン ( ツールバーアイコンを参照 ) をクリックするか、GUI ホットキーを再度押 してください。

**4** 下部ハンドル **5** 電源 LED

 キーボードリリースキャッチ LCD リリースキャッチ ラックマウントタブ **9** LED ライト

キーボードモジュール

**1** キーボード **2** タッチパッド **4** PON ポート

**5** シリアル 2 ポート ( セカンダリ ) **6** LAN 2 ポート ( セカンダリ )

**7** モデムポート

 $\bigoplus$  KVM  $\pi$ <sup>-</sup> $\vdash$ 

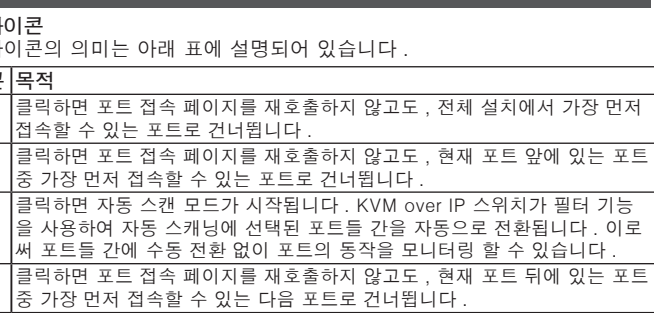

- 
- 切换器的侧面安装滑轨中,直至支架导轨完全嵌入到多电脑切换器的侧面安装 滑轨中,然后机架安装有附的上架安装螺丝将 L 型支架固定到机架上。 3. 将 L 型支架固定好后, 拧紧前面的支架螺钉。
	- 注意: 1. 随机架提供的四角多用途螺帽并非拧入。
		- 2. 至少在每侧保留 5.1 cm 的空间以保证良好通风,在电源线后面保持 12.7 cm 的线缆间距。

#### 单机台安装

端口工具栏

KVM over IP 多电脑切换器的界面提供一个工具栏,可帮助您从捕获的端口中执行 端口切换操作。要显示工具栏,请点击图形用户界面热键(Scroll Lock 或 Ctrl) 两 次。工具栏会出现在屏幕的上方 : 工具栏显示时,鼠标和键盘输入对于端口上连接 的服务器没有效果。要在服务器上执行操作,请单击其 X 图标关闭工具栏。要返 回端口切换菜单连接页,请单击相应的图标(参见工具栏图标),或再次点击图 形用户界面热键。

#### 工具栏热键端口切换

工具栏显示时,可使用热键直接从键盘切换端口。KVM over IP 多电脑切换器提供

## 以下热键功能 :

• 键入其端口号并单击 Enter 可直接转到该端口

• 自动扫描

**4** 下把手 ( 滑轨把手 ) **5** 电源 LED **6** 键盘滑轨锁 **7** LCD 滑轨锁 **8** 一体化机架安装固定支耳 **9** LED 照明灯 键盘模块 **1** 键盘 **2** 触控板 **3** 外部鼠标端口 **4** 锁定 LED& 设备重置开关 **5** 端口切换按钮 & 端口状态 LED 指示灯 **3** LCD 开 / 关按钮 **4** PON 端口 **5** Serial 2 端口 **6** LAN 2 端口 **7** 调制解调器端口 **8** Serial 1 端口 **9** LAN 1 端口 **10** 第二组控制端端口 **11** 服务器端连接端口 LCD 模块 **1** LCD 显示屏 **2** LCD 设置按钮

- 单击可跳到整个安装设备中的第一个可接入端口,而不必调用端口切换菜单 单击可跳到当前端口以前的第一个可接入端口,而不必调用端口切换菜单页。 m 单击可开始自动扫描模式。KVM over IP 交换机自动在使用过滤功能为自动扫 描选择的端口之间切换。允许您监视其活动,而不必手动在它们之间切换。在 G 使用过滤功能为自动扫描选择的端口之间切换。允许您监视其活动,而不必手 动在它们之间切换。 单击可从当前端口跳到下一个可接入端口,而不必调用端口切换菜单页。 ₩ 单击可从当前端口跳到整个安装设备中的最后一个可接入端口,而不必调用端 W 口切换菜单页。 13 单击可调用端口切换菜单页。 × 单击可关闭工具栏。
- Ŧ 单击可调出面板阵列模式

#### **B** 硬體安裝 機架安裝

#### 單層架構安裝

### 操作方法

## 手動

手動方式選擇連接埠,只需於鍵盤上按下您要存取的裝置所對應的連接埠按鍵。

#### 連接埠工具列

KVM over IP 切換器的介面提供了工具列以協助您在使用的連接埠範圍內進行連接 埠切換作業。若要顯示工具列,請輕按兩下 GUI 快速鍵 (Scroll Lock 或 Ctrl)。工 具列將出現在畫面的左上角:當工具列顯示滑鼠與鍵盤時,伺服器上連接埠的輸 入外,出现在量出的生生,, 出生入外。,,,,我只要一切,就出生生没干的,<br>入將沒有效果。若要在伺服器上執行作業,請按一下工具列的 X 圖示即可關閉。 若要返回連接埠存取連線頁面,請按一下適當的圖示 ( 請參閱工具列圖示 ) 或再次 輕按 GUI 快速鍵。

#### 工具列快速鍵連接埠切換

工具列顯示時,您可使用快速鍵從鍵盤直接鎖定 KVM 至連接埠。KVM over IP 切

- 換器具備下列快速鍵功能: • 鍵入埠號並按一下 Enter 可直接前往該連接埠。
- 自動掃描

• 省略模式切換 快速鍵包含:適用自動掃描的 A 與 P;以及用於省略模式的方向鍵。

**A** 硬體檢視 前視圖 **1** 上把手 **2** LCD 模組 **3** 鍵盤模組 **4** 下把手 **5** 電源 LED 指示燈 **6** 鍵盤滑出扣鈕 **7** LCD 滑出扣鈕 **8** 機架安裝座 **9** LED 照明 鍵盤模組 **1** 鍵盤 **2** 觸控板 **3** 外接滑鼠連接埠

**4** Lock LED 指示燈及重置開關 **5** 連接埠選擇按鈕及 LED 指示燈

### 背視圖 **1** 接地埠

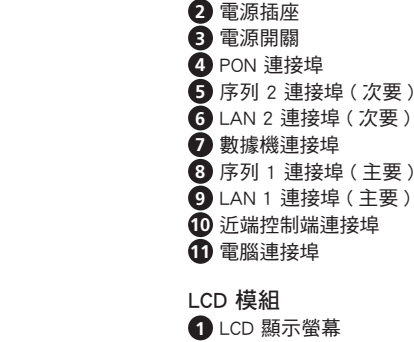

**2** LCD 控制開關 **3** LCD 開關按鈕 工具列圖示

K.  $\blacktriangleleft$ 

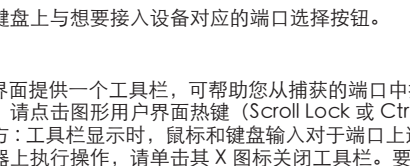

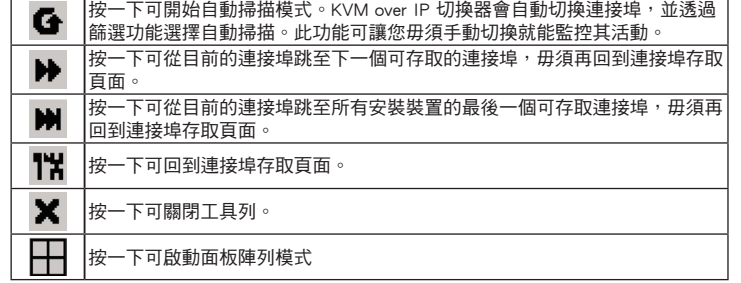